# **特集\*PIC で体験するマイコンの世界**

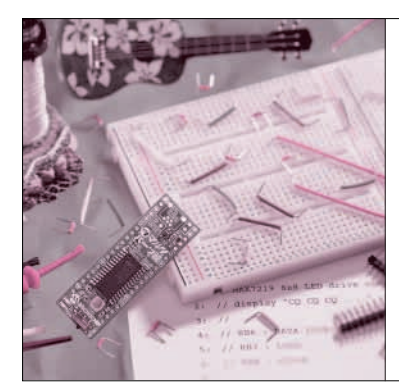

## 第2章 プログラム作成からダウンロード/ 実行までの流れ ソフトウェア開発環境の 構築と使用方法

本章では,dsPICのプログラム開発を行うためのソ フトウェア開発環境を構築し,その使用方法を解説し ます. dsPICには"MPLAB"という統合開発環境が 用意されており,最新版はマイクロチップ・テクノロ ジー社のウェブ・サイトからダウンロードすることが できます.

http://www.microchip.co.jp/

ソフトウェアを二つインストールする

## **● 開発ツールの動作環境**

MPLABが対応しているOSはWindows 2000 SP4, Windows XP SP2です.Windows Vista(32ビット) 対応についてはバージョン7.60で初期評価を行ったと ころで、公式には Windows Vista には未対応だそう です.CコンパイラC30はMPLABの環境に組み込ま れる形になるので,対応OSはMPLABと同じです.

## **● 統合開発環境 MPLABのインストール**

インストール・プログラムmpXXXinstall.exe を 実行してください. XXX の部分にはバージョン番号が

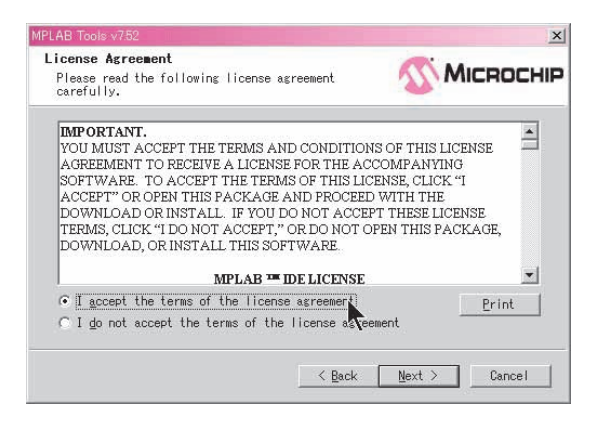

#### **図 2 ライセンス条件確認画面**

「I accept the terms of the license agreement」を選択してから[Next] ボタンを押す

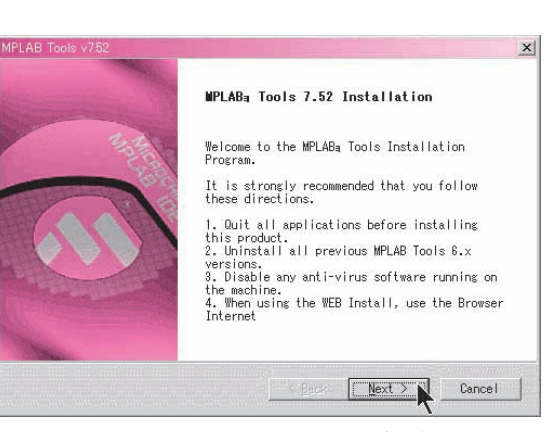

山口 晶大 Akio Yamaguchi

**図 1 統合開発環境MPLABのインストール・プログラム起動画面** [Next] ボタンを押す

入ります. 付録CD-ROM収録のプログラムは mp752install.exeです.

**①** インストール・プログラムの起動画面(**図 1**)が出 たら[Next]ボタンをクリックする.

**②** ライセンス条件の確認画面では「I accept the terms of the license agreement」を選択してから [Next]ボタンを押す(**図 2**).

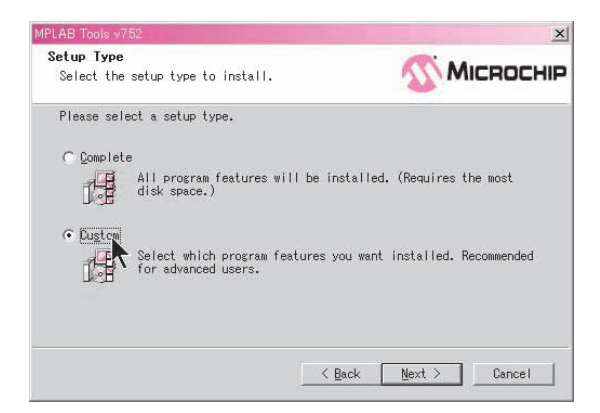

**図 3 セットアップ・タイプ選択画面** 「Custom」を選択してから[Next]ボタンを押す

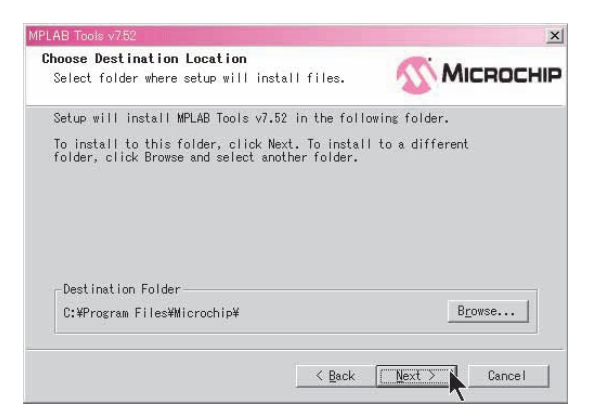

## **図 4 インストール先ディレクトリ選択画面** デフォルト設定を変更しないで [Next] ボタンを押す

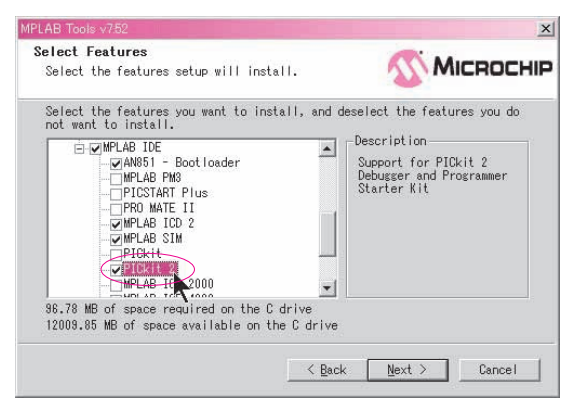

**図 6 インストールする機能の選択画面**(2/2)

PICkit2 を使用して開発する場合は「PICkit 2」も選択しておく

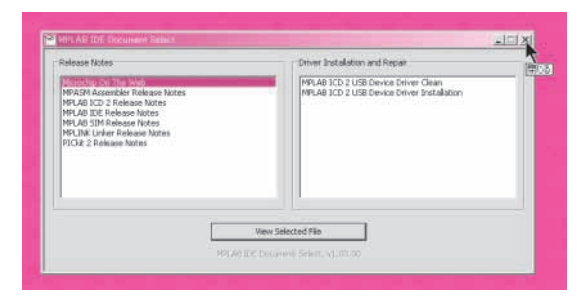

## **図 8 ドキュメントの表示画面**

MPLAB インストール終了後にこの画面が表示されるが、右上の×印を クリックしてすぐに閉じてよい

**③ 図 3**の画面では,必ず「Custom」を選択してから [Next] ボタンを押す.

**④** インストール先のディレクトリは特別な理由がな いかぎり変更しないで,[Next]ボタンを押す(**図 4**). **⑤ 図 5**の画面では必ず「Microchip Device Support」 の「16 bit MCUs」を選択してから[Next]ボタンを 押す.ブートローダを使わずにPICkit2を用いて開発 する場合は,ここで「PICkit2」も選択しておく(**図 6**).

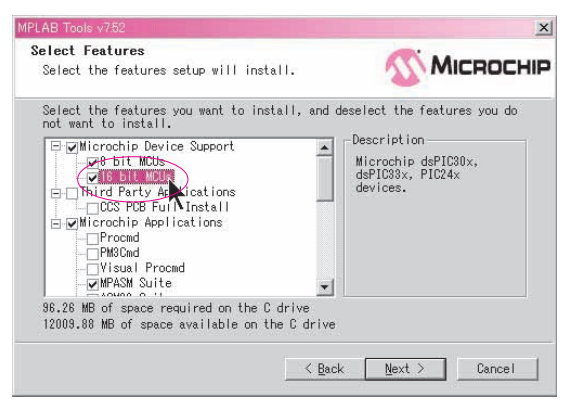

## **図 5 インストールする機能の選択画面**(1/2) 「16 bit MCUs」を選択してから[Next]ボタンを押す

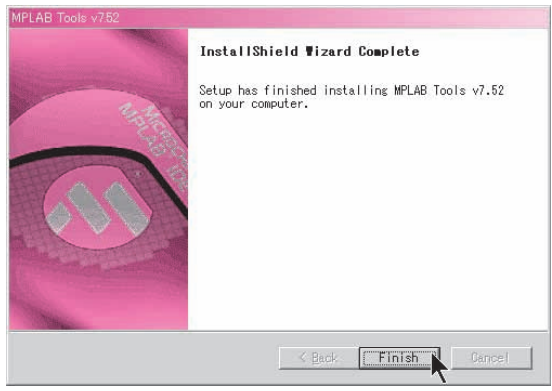

## **図 7 インストール終了確認画面**

[Finish]ボタンを押して MPLAB のインストール作業を終了する

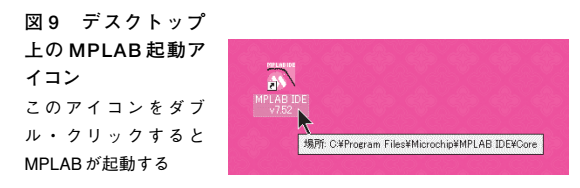

**6 次の画面で「Next] ボタンをクリックするとイン** ストールが始まる.

**⑦** インストールの進行表示画面が終わって,**図 7** の 画面が出たら[Finish]ボタンを押してインストール 作業を終了する.

**⑧** 最後に**図 8** の画面が出るが,これは右上の×印を クリックしてウィンドウを閉じる.

インストールが終わるとデスクトップ上に**図 9**のよ うなMPLABのショートカット・アイコンが出ます. ここをクリックするとMPLABが起動します(**図 10**).

この状態でMPLABとともにアセンブラもインス トールされていますから,Cコンパイラをインストー ルしなくてもアセンブラでならばプログラム開発が可 能です.